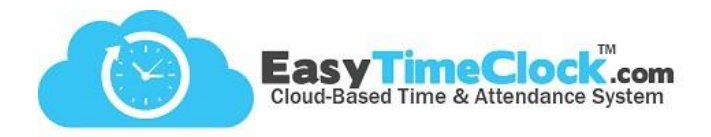

Creating a shortcut manually can display a generic shortcut image. To change the shortcut icon to the Easy Time Clock cloud, follow the below instructions!

**\_\_\_\_\_\_\_\_\_\_\_\_\_\_\_\_\_\_\_\_\_\_\_\_\_\_\_\_\_\_\_\_\_\_\_\_\_\_\_\_\_\_\_\_\_\_\_\_\_\_\_\_\_\_\_\_\_\_\_\_\_\_\_\_\_\_\_\_\_\_\_\_\_\_\_\_\_\_\_\_**

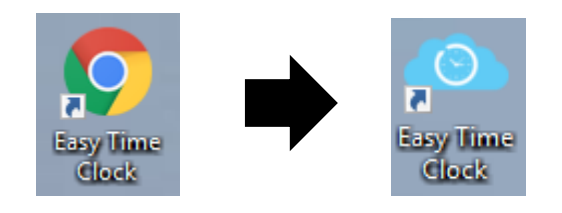

Step 1: From the **Shortcut Download** page, click the cloud to download, or right click to "Save image as..."

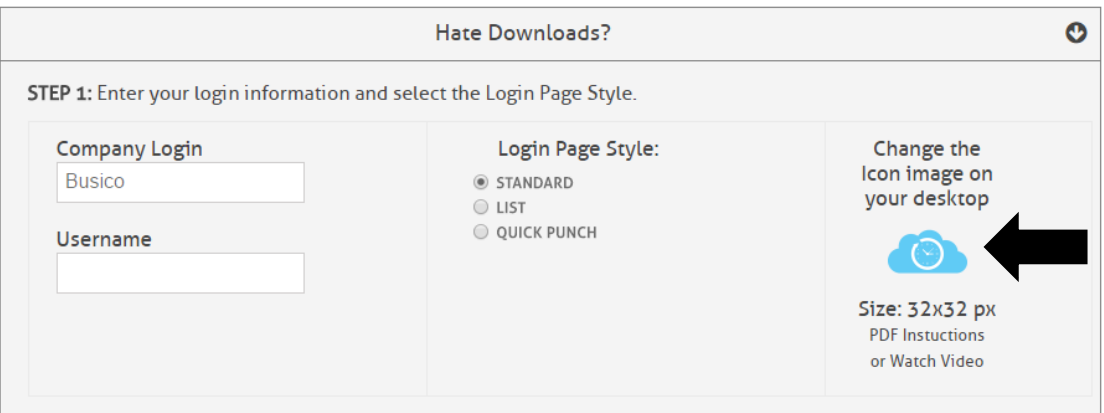

Step 2: Right click the shortcut icon and choose **Properties**.

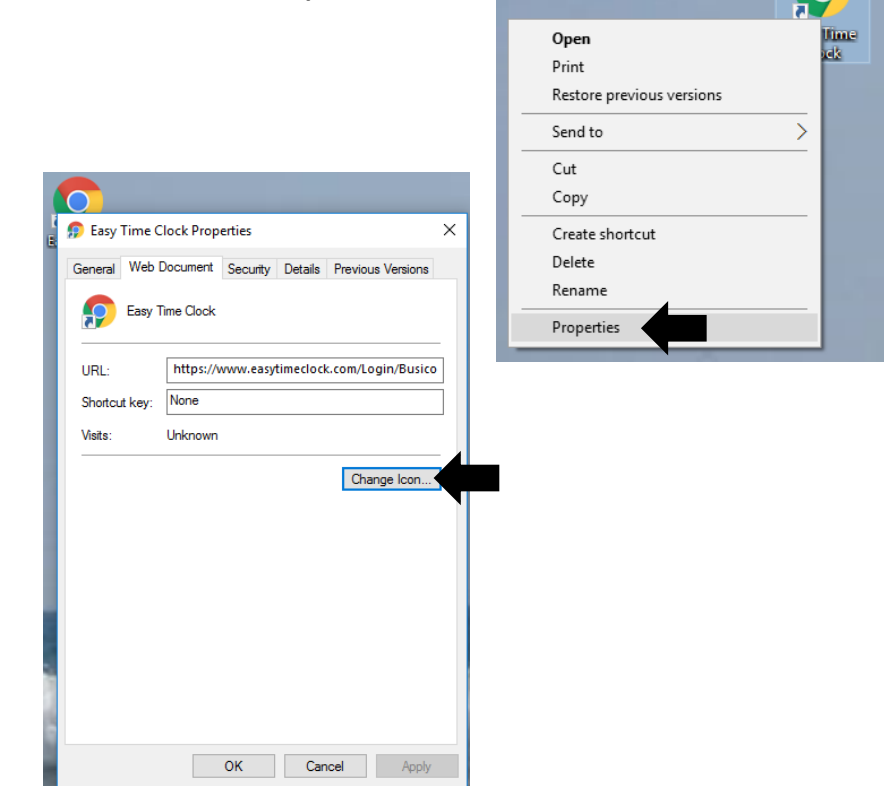

Step 3: Click **Change Icon**.

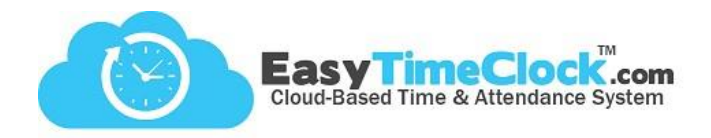

Step 4: Click **Browse** and find the file. Choose **Open**.

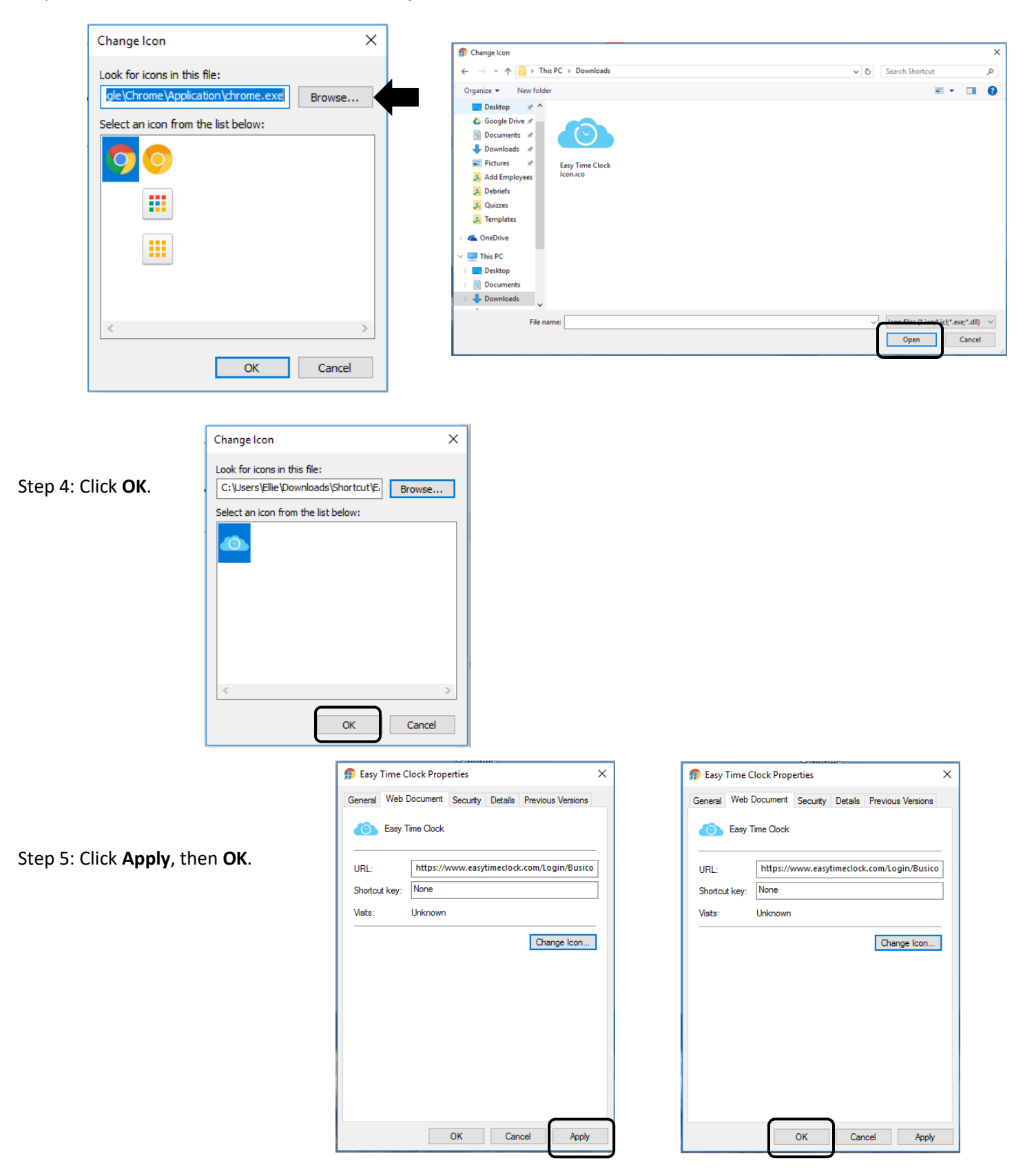

**\_\_\_\_\_\_\_\_\_\_\_\_\_\_\_\_\_\_\_\_\_\_\_\_\_\_\_\_\_\_\_\_\_\_\_\_\_\_\_\_\_\_\_\_\_\_\_\_\_\_\_\_\_\_\_\_\_\_\_\_\_\_\_\_\_\_\_\_\_\_\_\_\_\_\_\_\_\_\_\_**